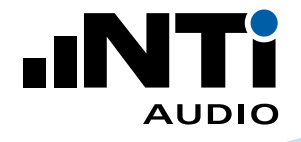

# **How To ... Measure Reverberation Time RT60**

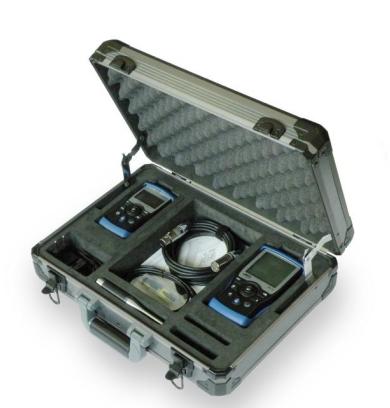

This document provides a practical guide on how to use professional instruments to measure Reverberation Time RT60 in venues with existing Public Address systems used for evacuation and life safety as well as general public announcements.

## **What you Need:**

Tools for RT60 Measurements

including

- XL2 Audio and Acoustic Analyzer
- M4261 Measurement Microphone
- • Minirator MR-PRO Signal Generator

Exel Acoustic Set Installed Sound Solution

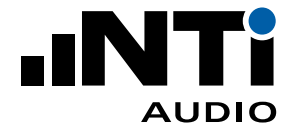

#### **How to Measure Reverberation Time RT60**

Reverberation is one of the main acoustic characteristics of a room and influences speech intelligibility.

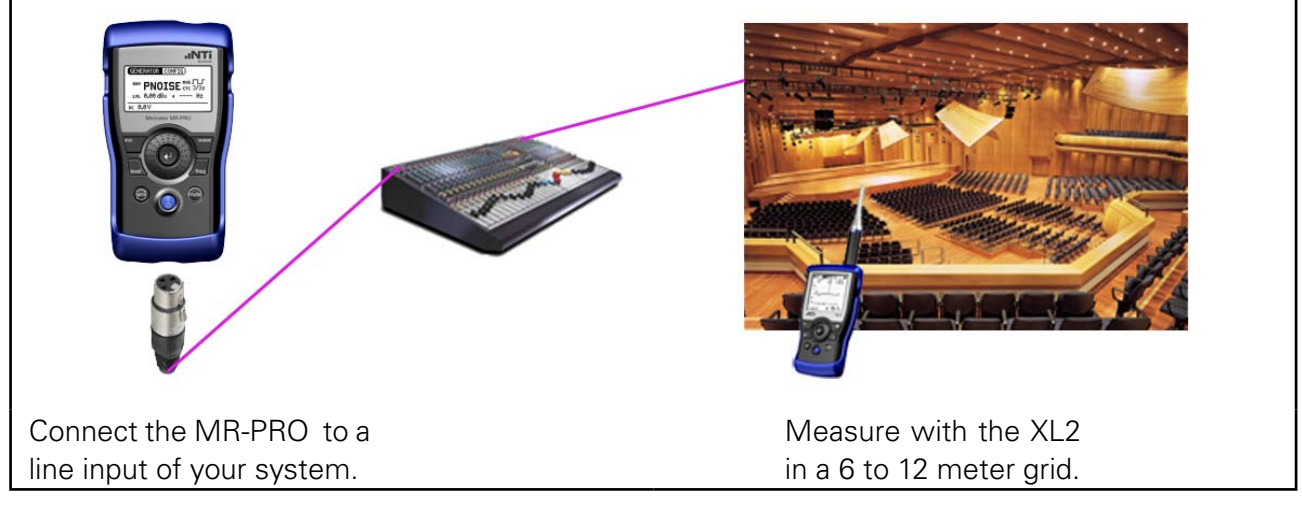

### **1. Setup**

On the MR-PRO, select GENERATOR from the main menu, click on WAV and select PNOISE, click on MOD and select  $\Pi$ , then click on CYC and select 3/3s. \*

On the XL2, select RT60 from the main menu, Run from the second menu, and 1/1 OCT resolution.

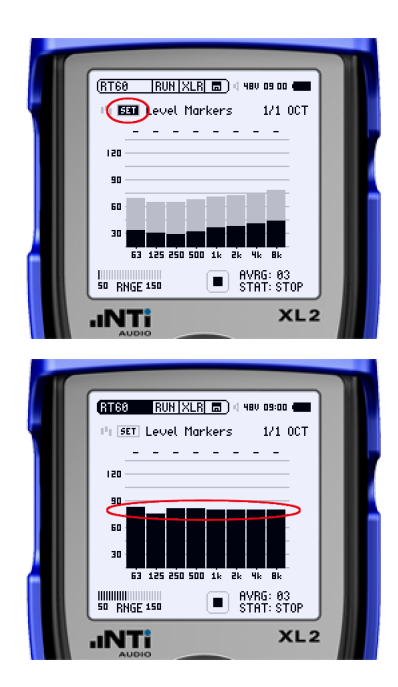

When the room is quiet, click SET.

This records the noise floor and sets the Level Markers 35dB above the noise floor in each frequency band.

Play the cyclic PNOISE from the MR-PRO through your system. Adjust the gain of your system and your MR-PRO so that there is enough energy to reach the top of the Level markers in as many frequency bands as possible on the XL2.

## **WARNING: It is advisable to wear hearing protection.**

Hint: You may have to increase the bass frequencies on your system. Even so, it is often impossible to create enough energy in the 63Hz frequency band

\* If the RT60 values you measure are greater than the cycle time, increase the cycle time

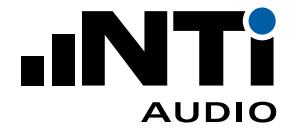

## **How to Measure Reverberation Time RT60 (continued)**

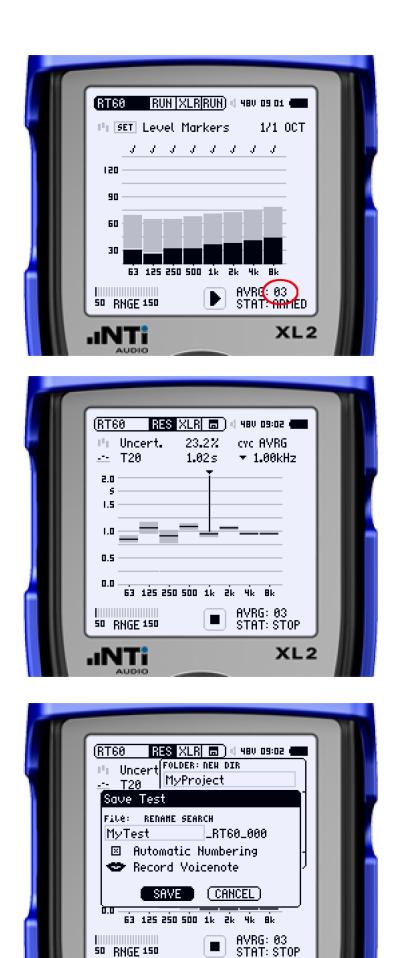

**INTi** 

 $x12$ 

### **2. Measure RT60**

On the XL2, press the Play button.

The status (STAT) changes to ARMED. Each time a cycle is completed by the MR-PRO, the AVRG value increments. Take at least 3 measurements ensuring that each frequency band displays a tick mark after each measurement cycle (except maybe the 63Hz band).

On the XL2, press the Stop button.

On the MR-PRO, press the mute button.

On the XL2, select Res from the second menu. The RT60 results are shown.

Select CYC to review the results of each cycle and delete cycles that are dissimilar.

Save the test.

# **3. Create an RT60 Report**

- Once all of your positions have been measured, connect your XL2 to your PC via USB and select "Mass Storage" on the XL2.
- Open the RT60 Reporting Tool. \*
- Follow the Instructions in the Reporting Tool.
- The measurement data is loaded into the report, and your RT60 report generated.
- Add your text to the description fields.
- HINT: You can right-click and replace the NTi logos with your own logo

\*<https://my.nti-audio.com/support/xl2/download/NTi-Audio-RT60-Reporting-Tool-for-XL2.zip>